#### FUNDS TRANSFER

#### **Domestic Funds Transfer**

#### **Open website: www.firstalliancebankzambia.com**

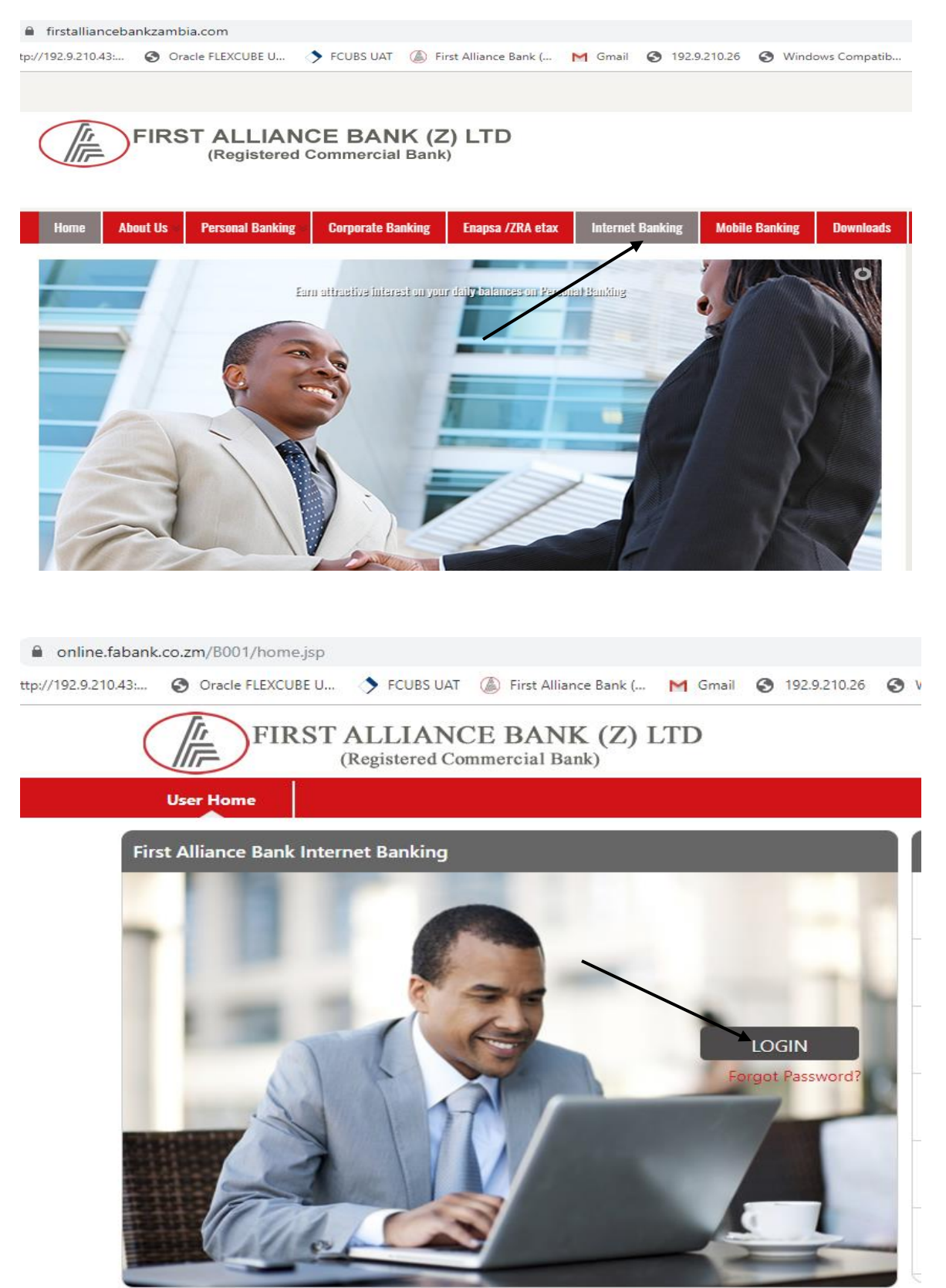

Login using username & passwords provided.

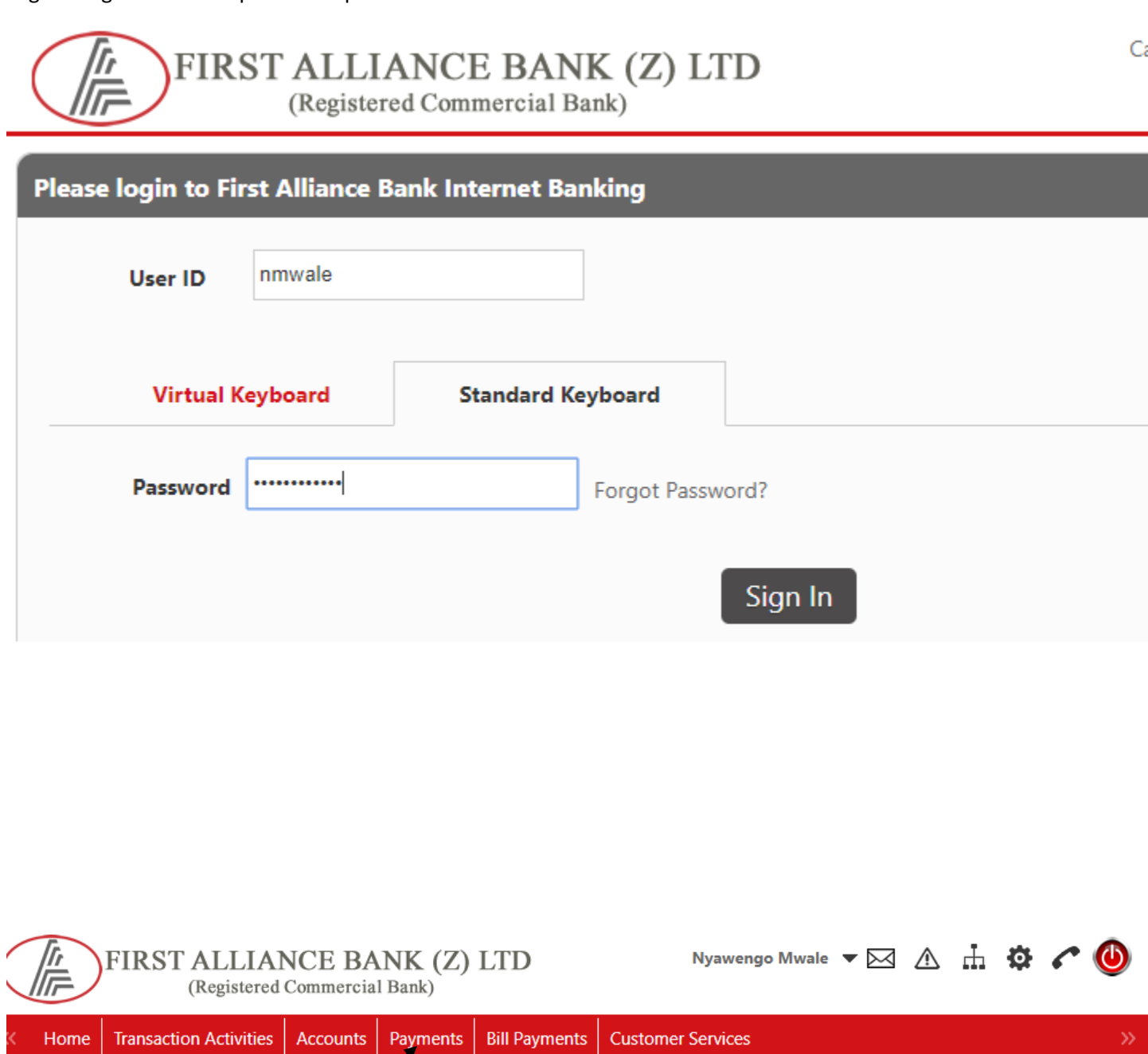

Click on Payments

Select "Beneficiary Maintenance"

# Select "Beneficiary Maintenance"

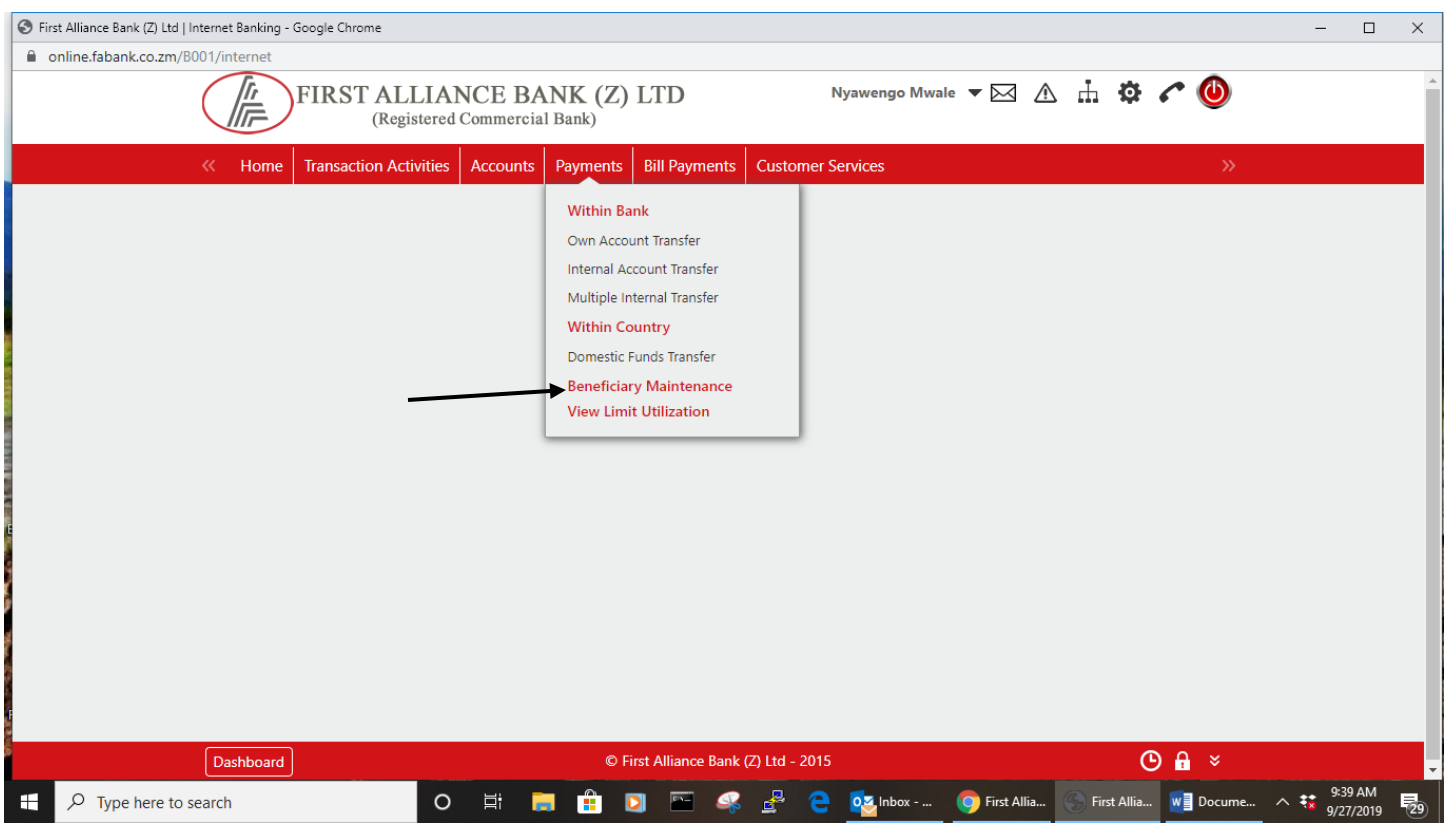

# Click Transaction type:

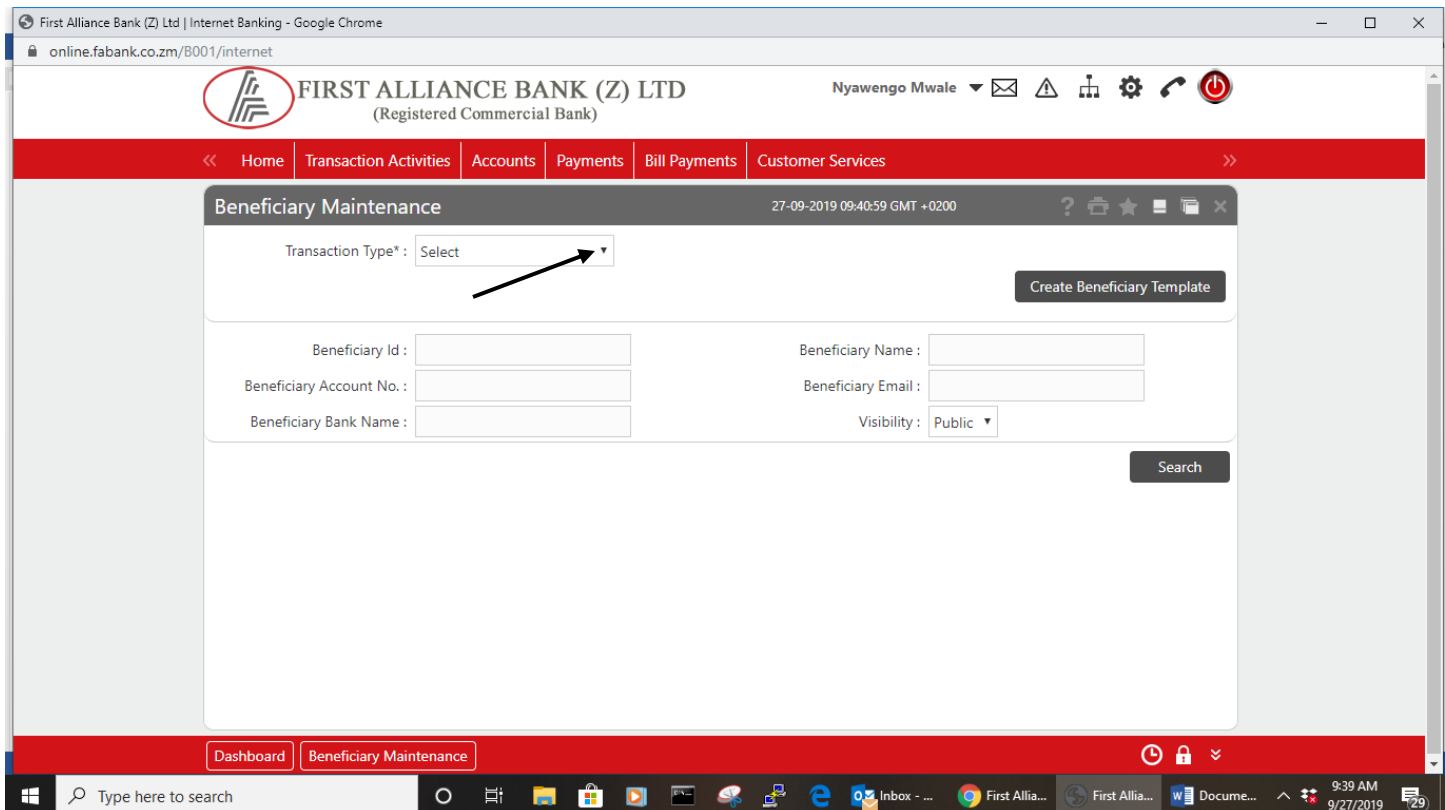

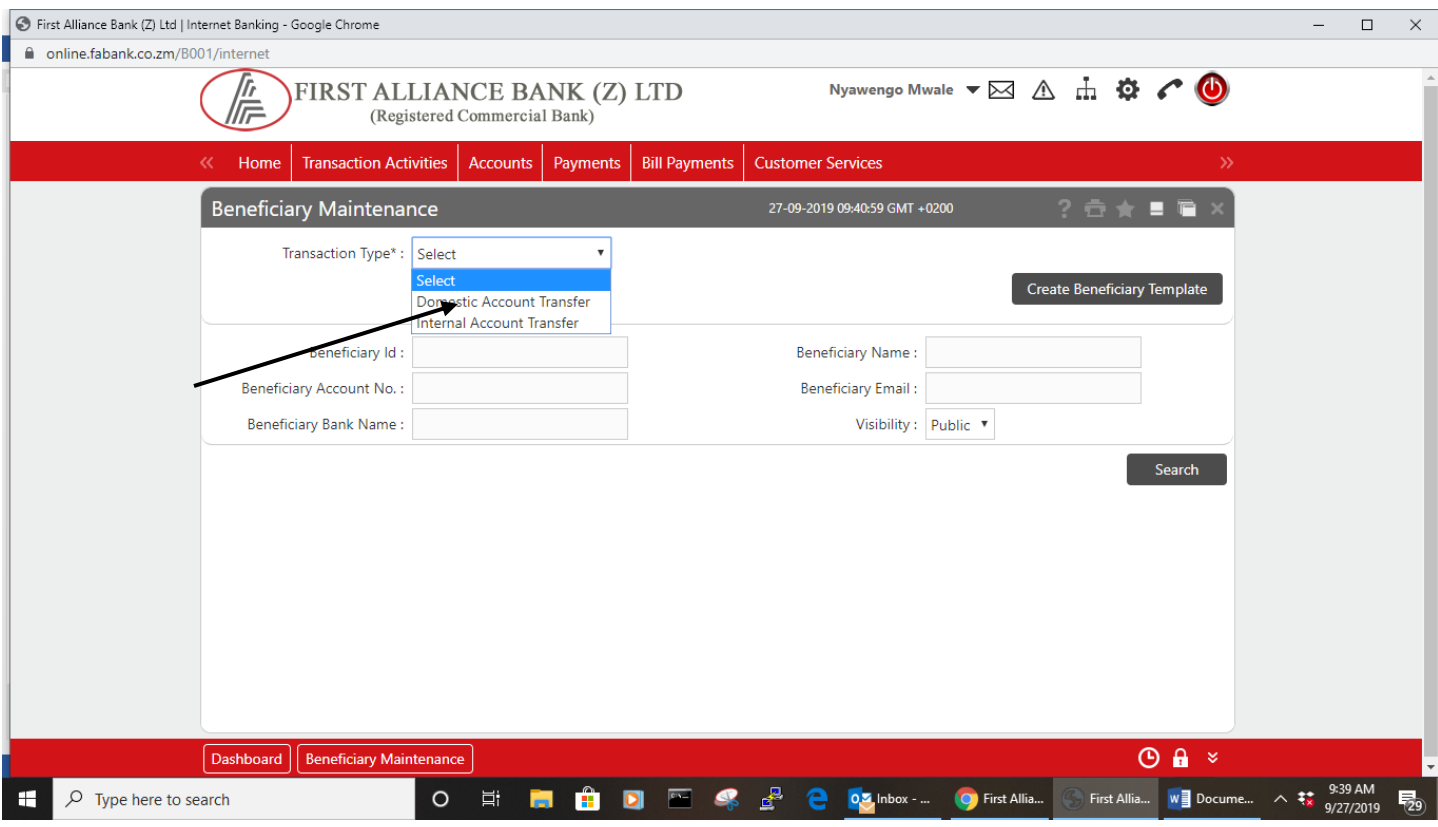

# Select "Domestic Account Transfer"

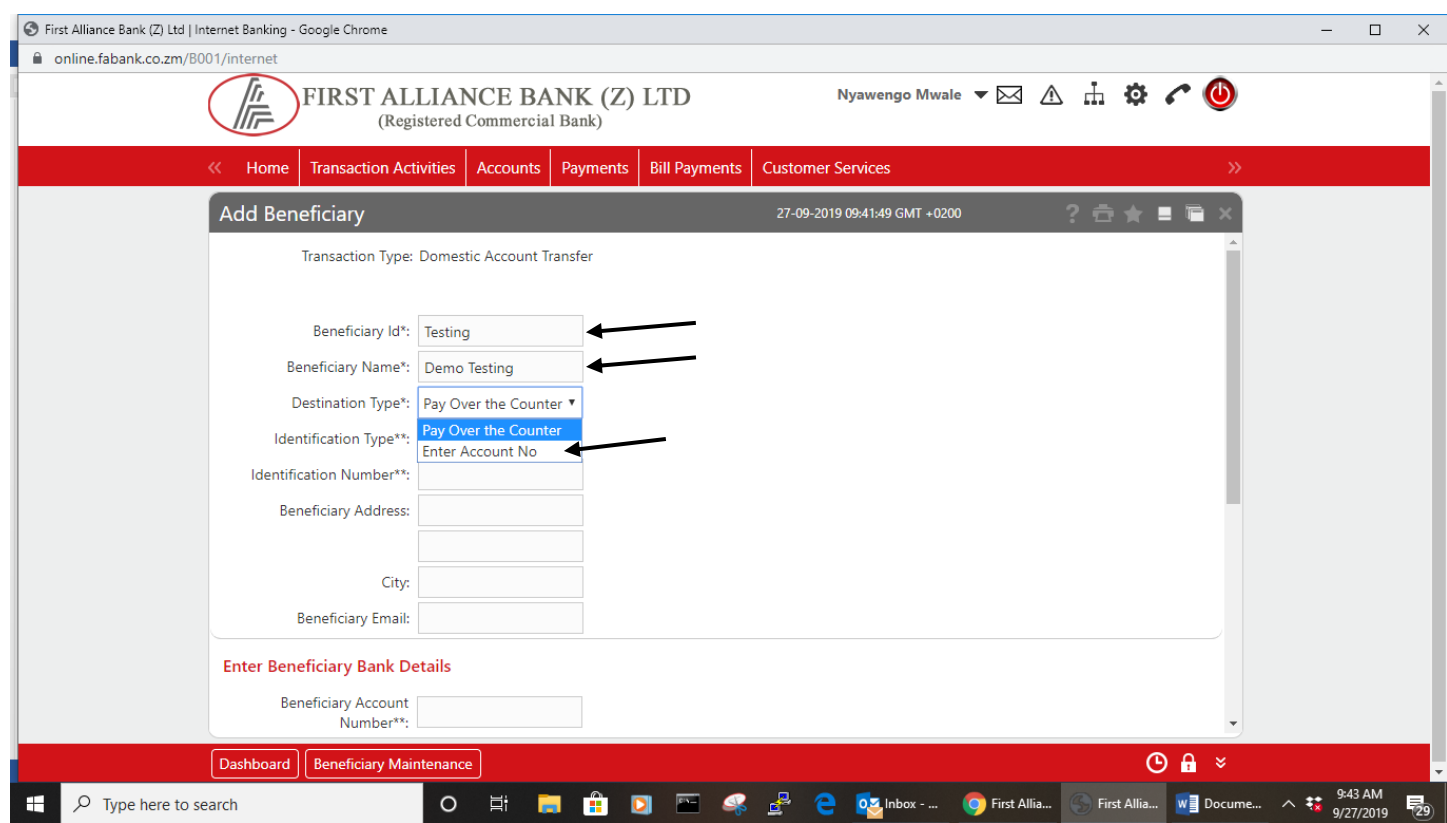

Complete the Beneficiary ID & Beneficiary Name

Select " Enter Account No".

Go to " Enter Beneficiary Bank Details" section and complete the Account number of the beneficiary.

### Click on the search Icon.

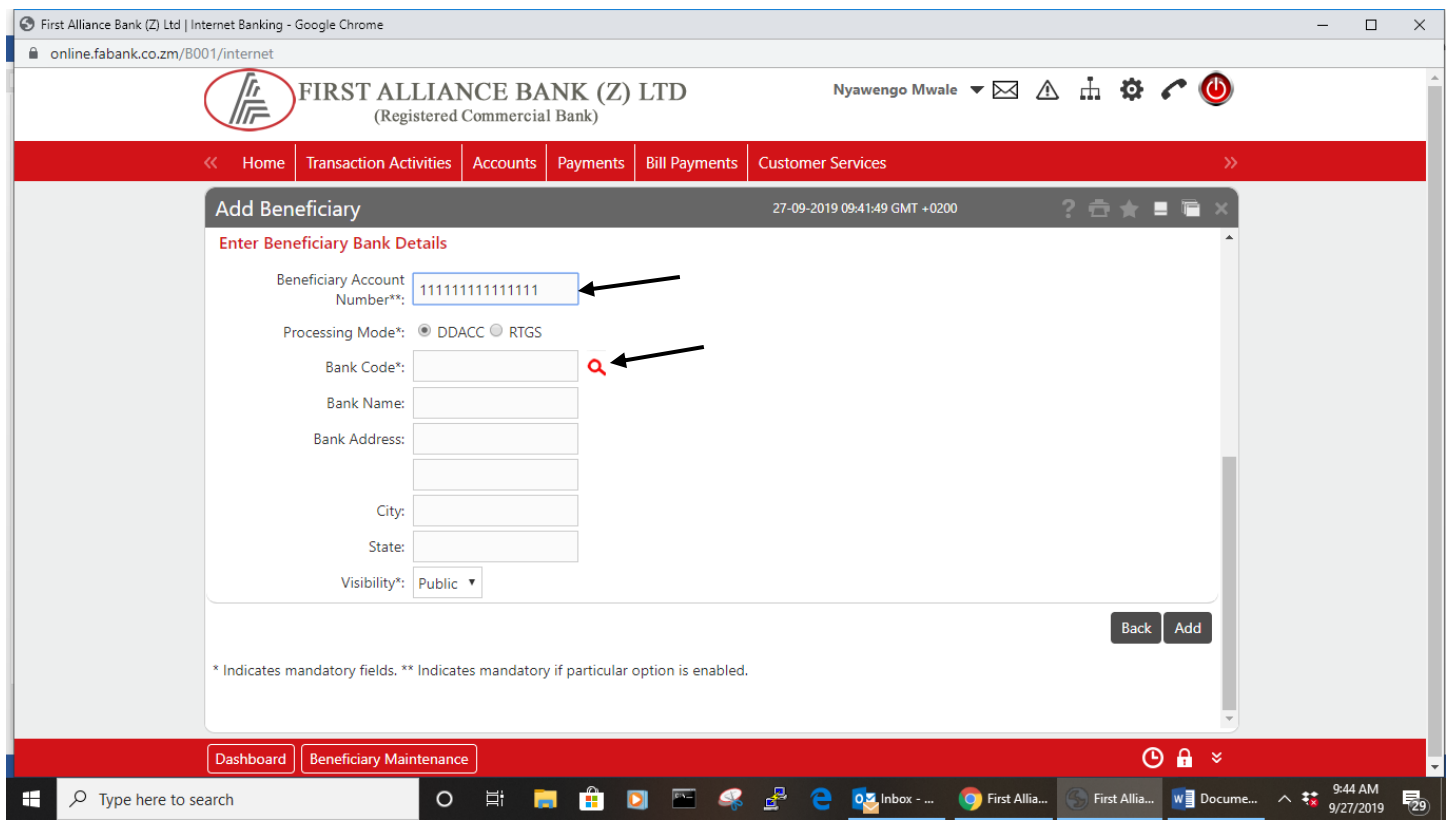

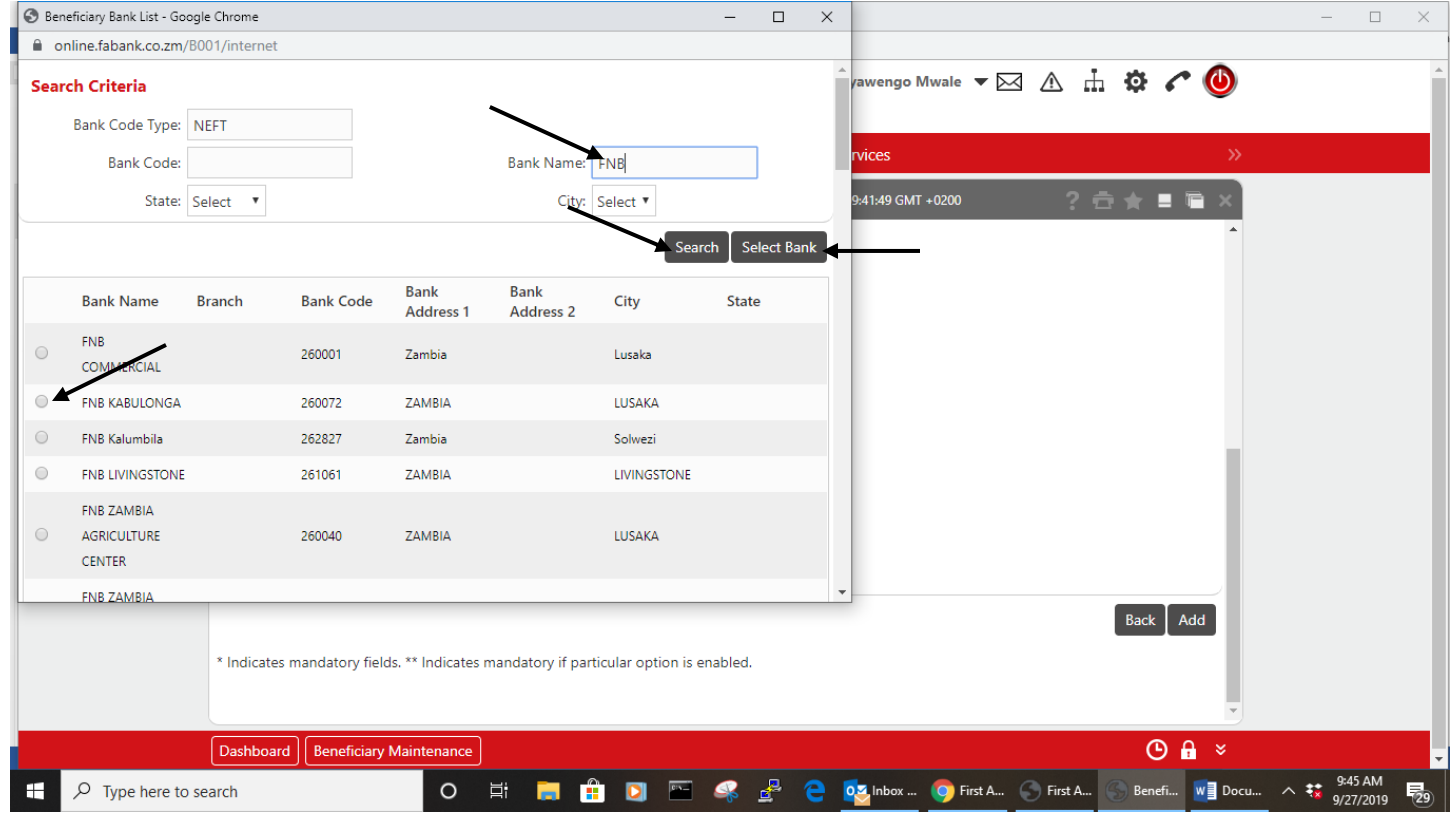

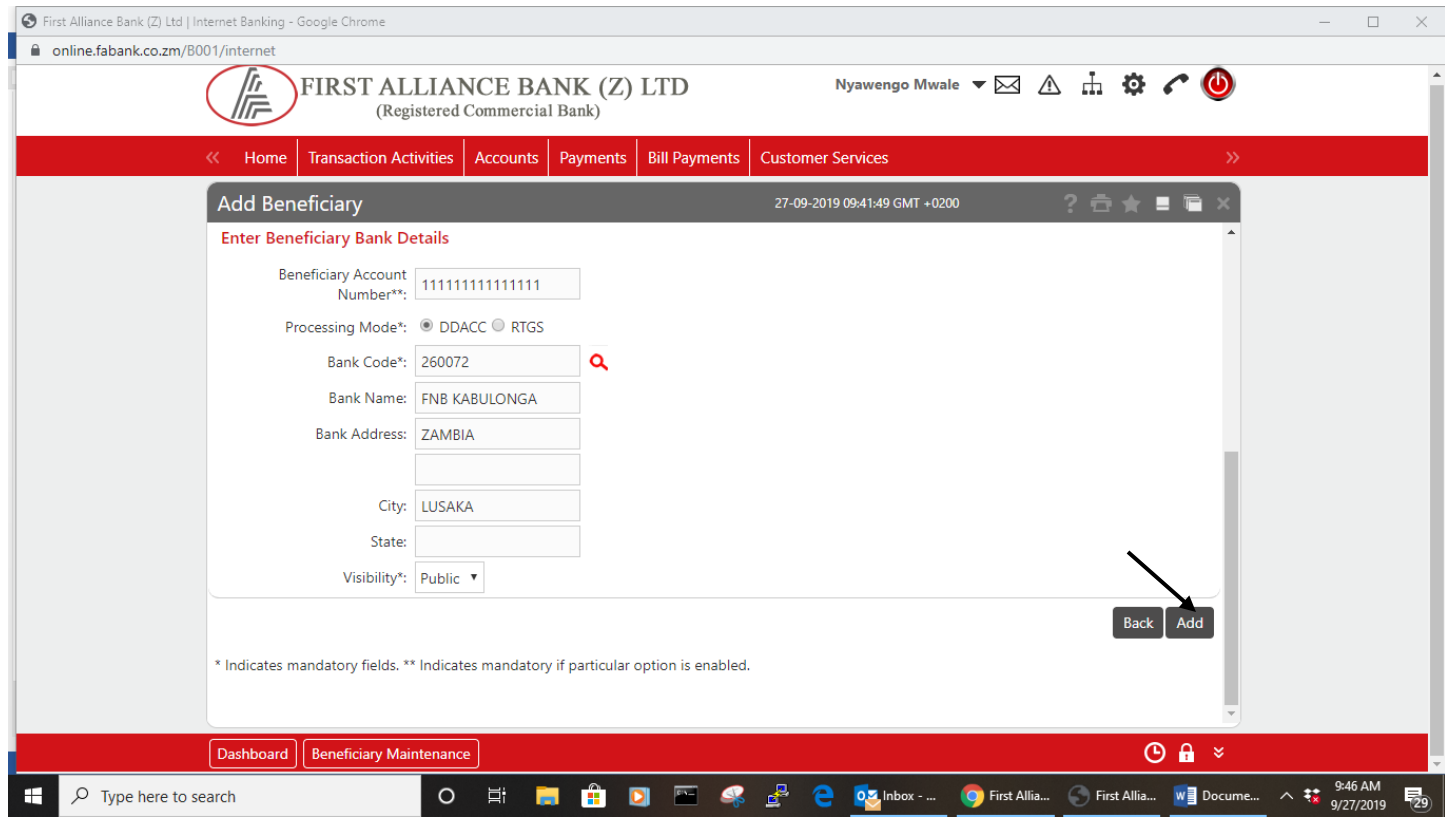

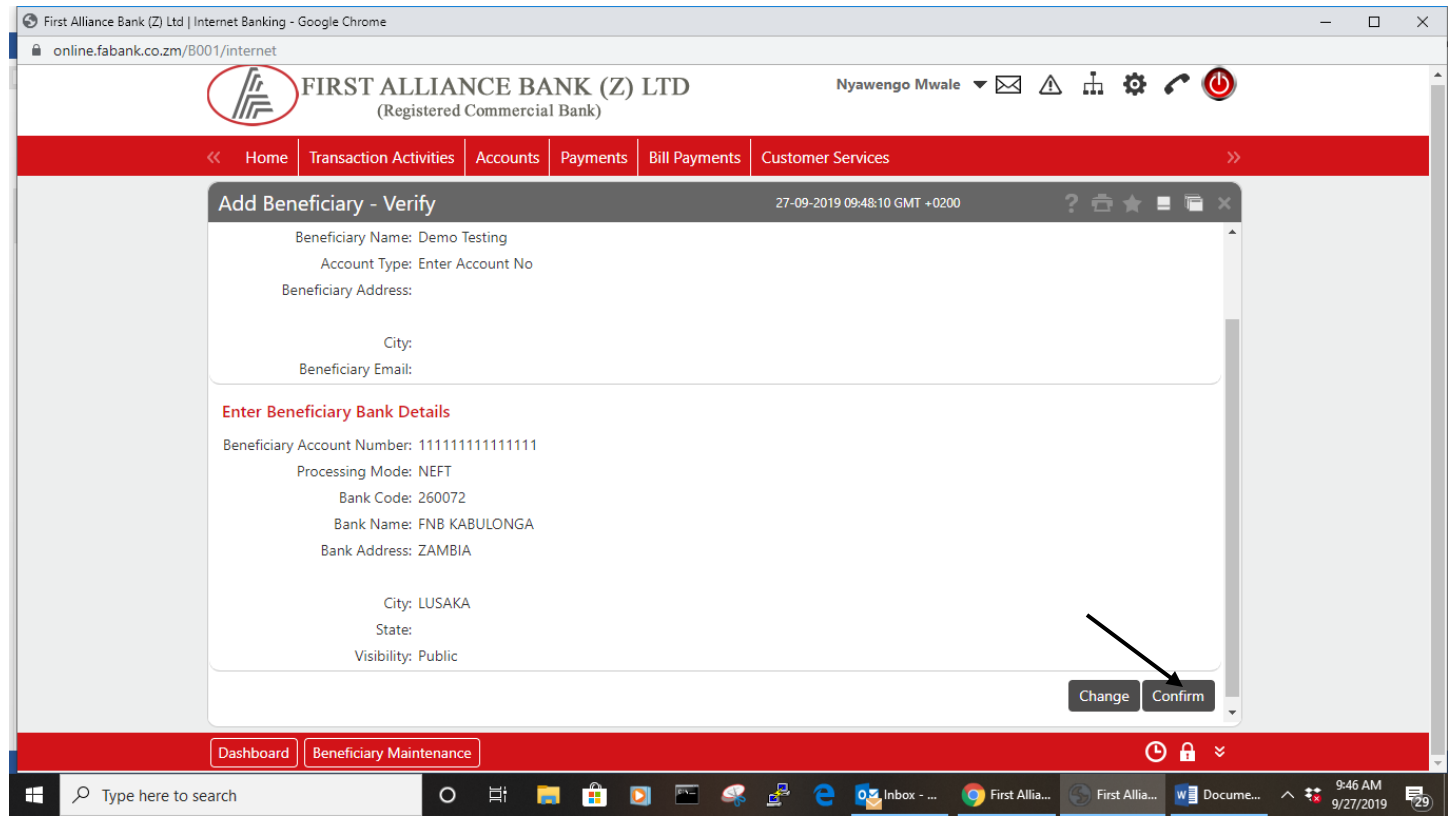

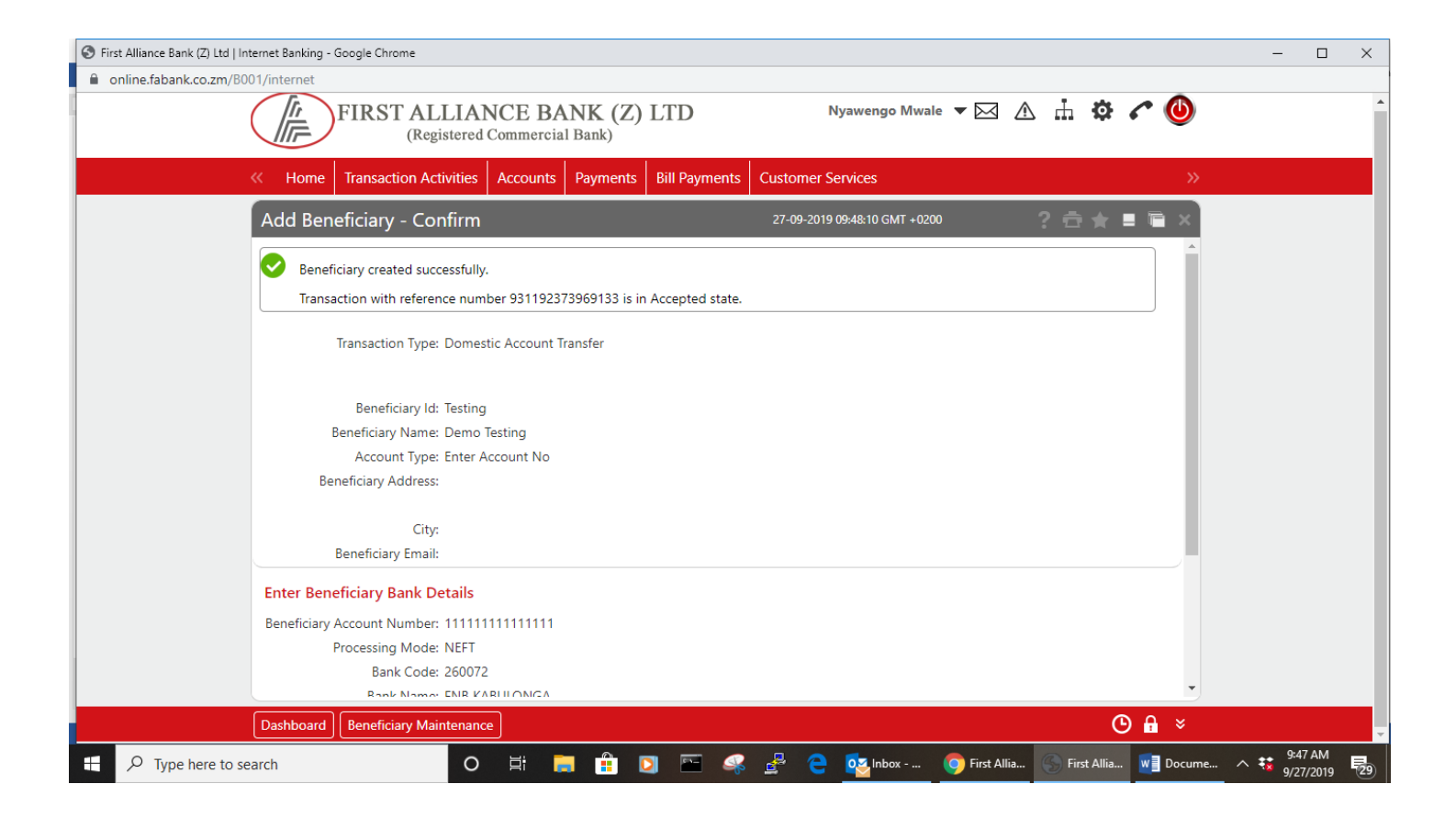

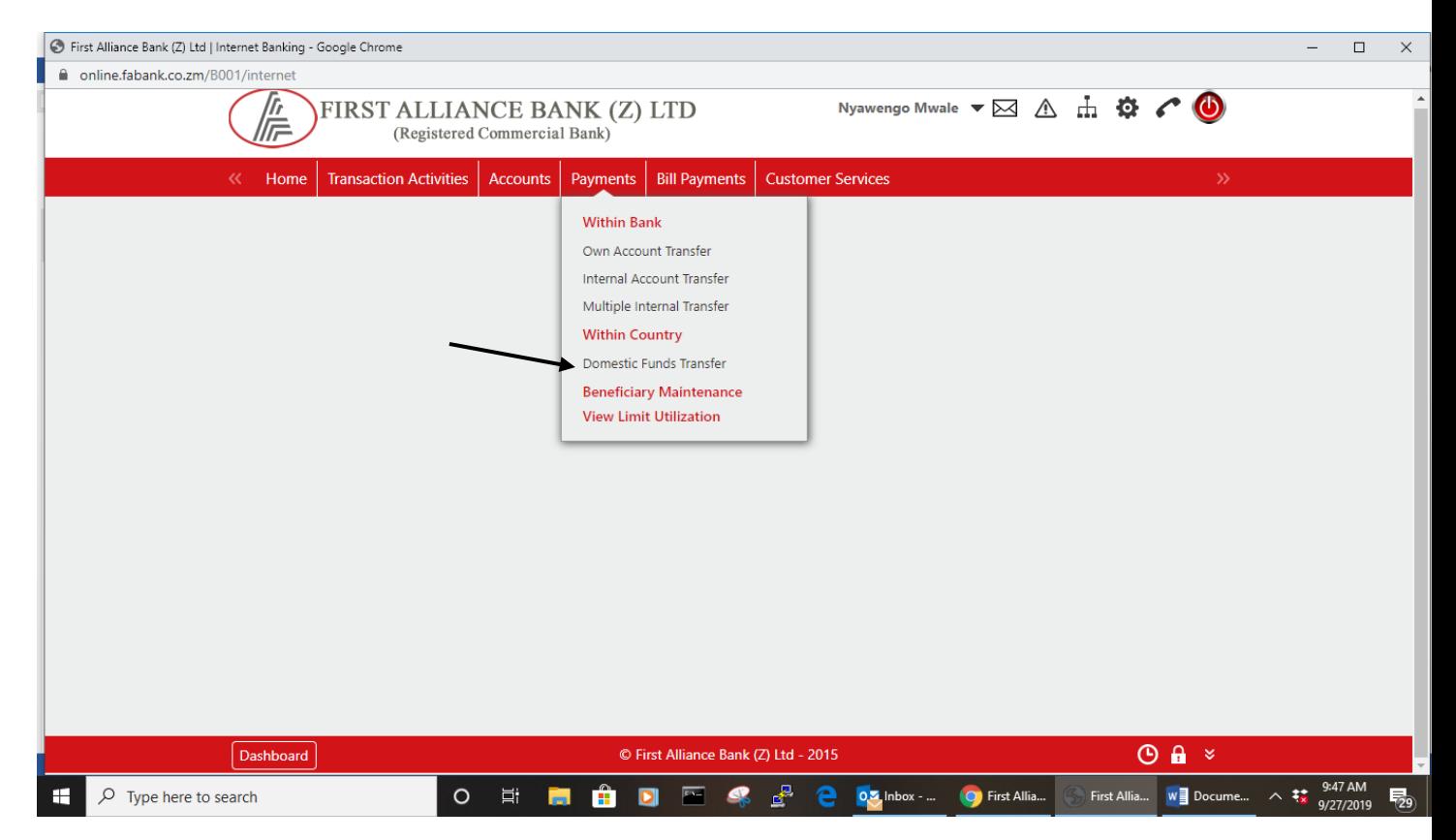

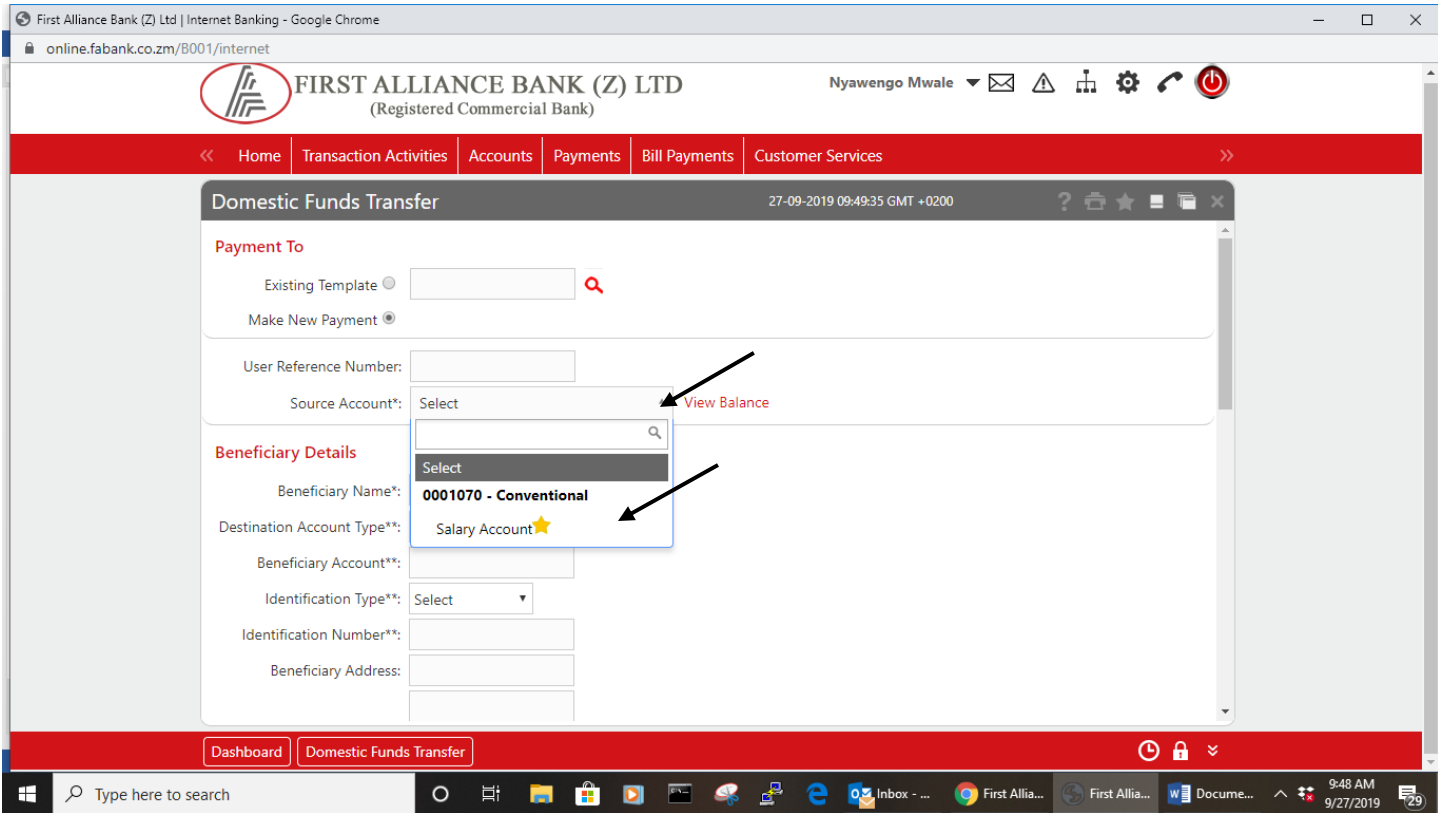

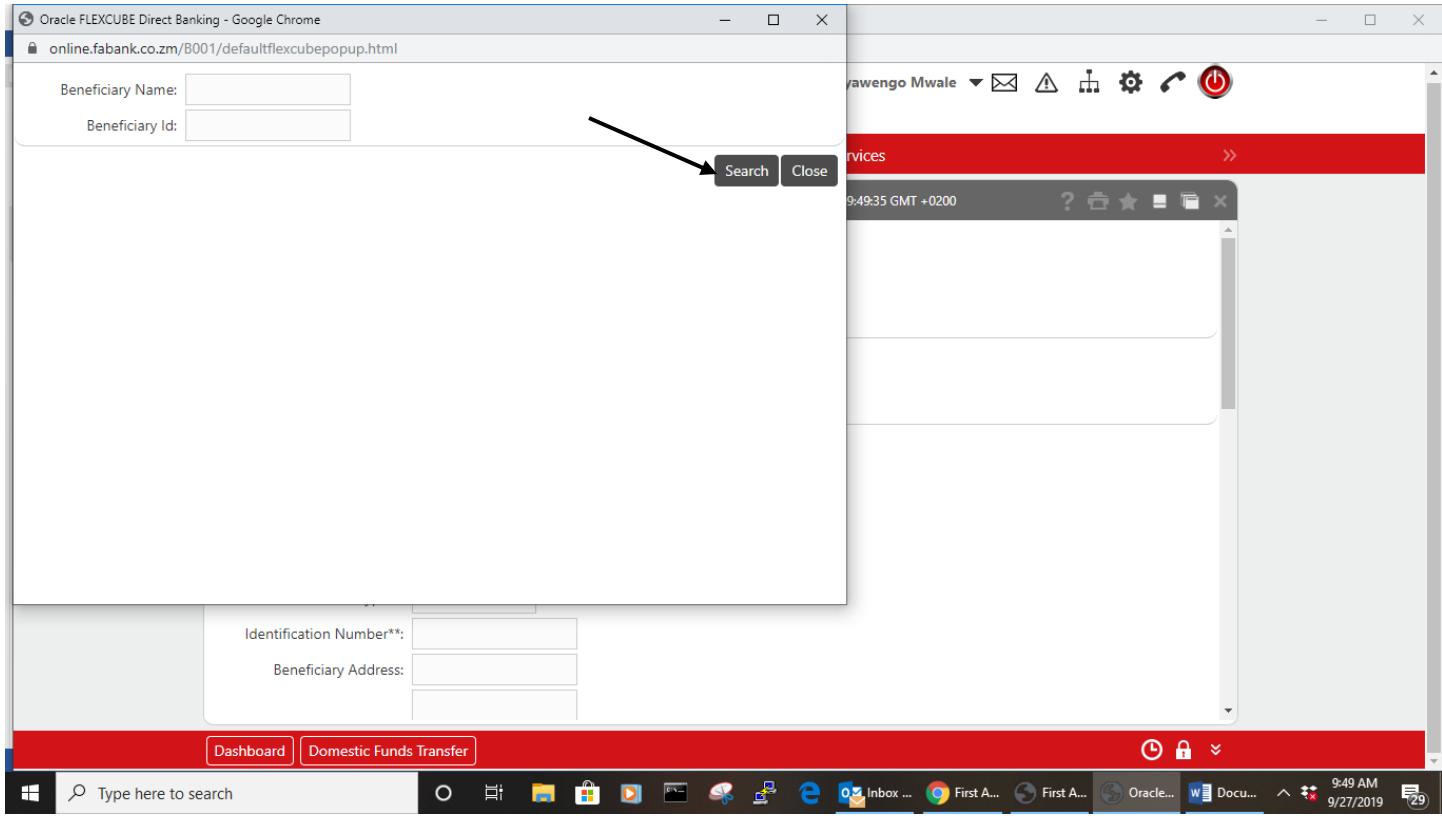

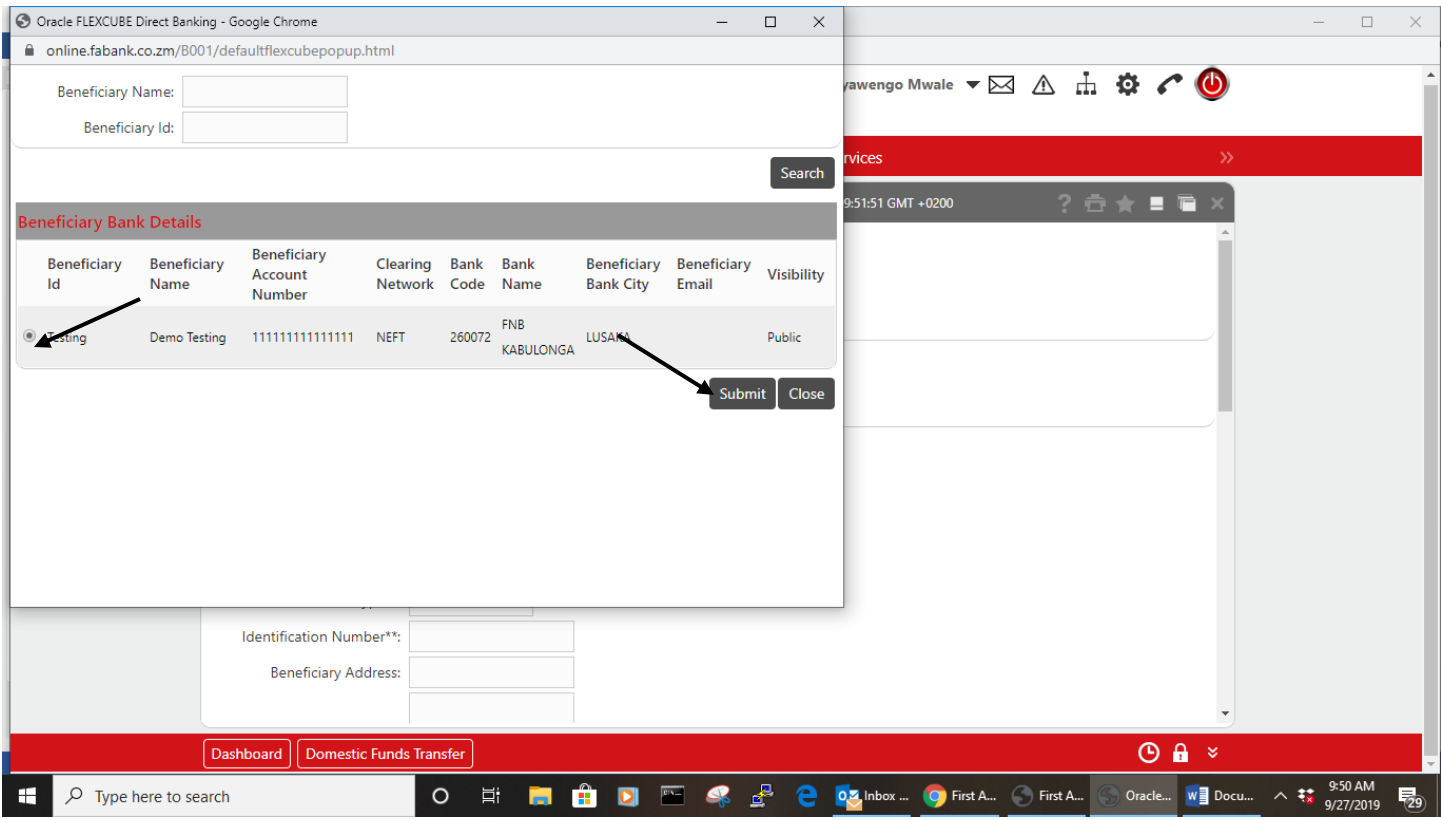

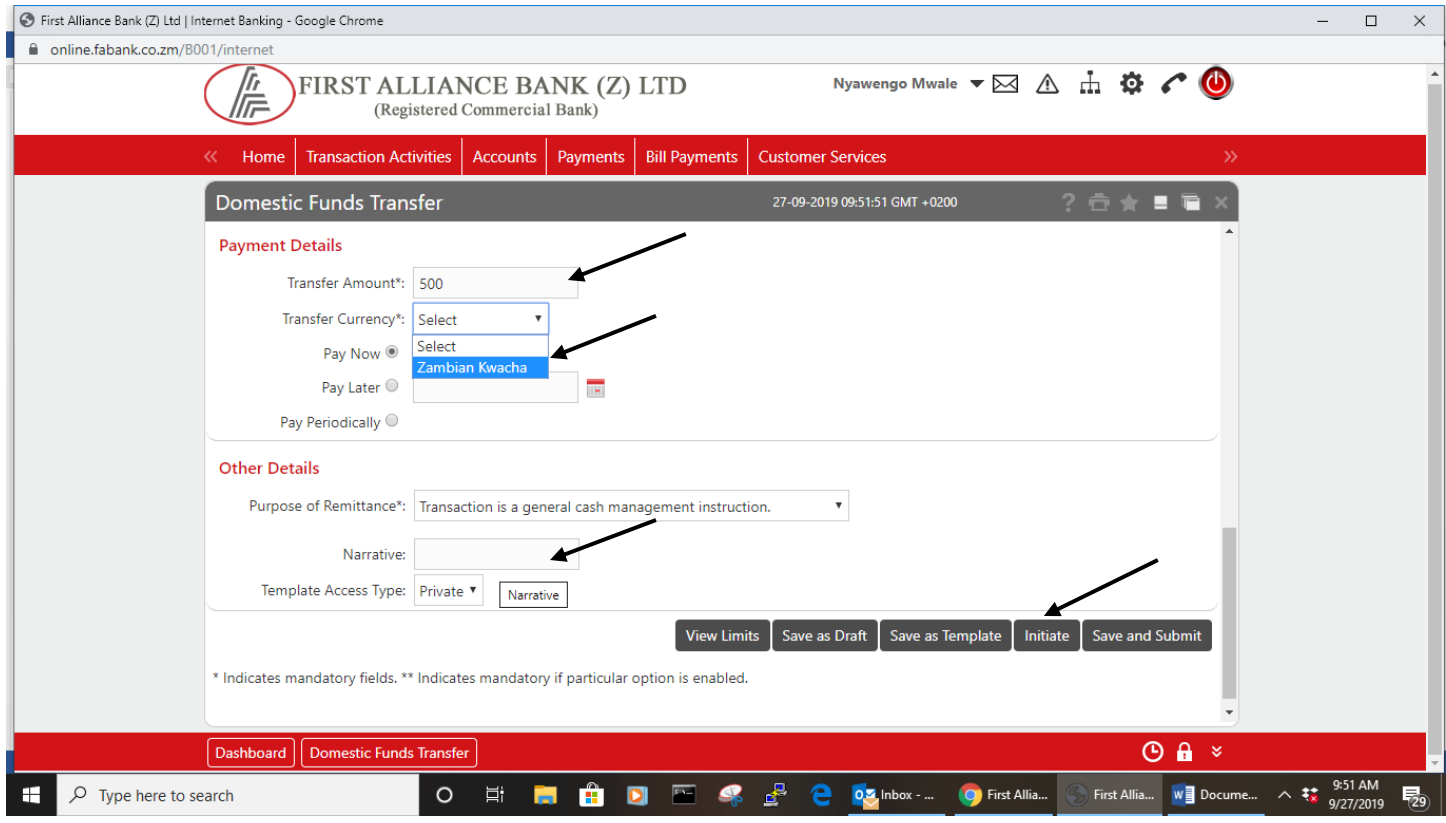

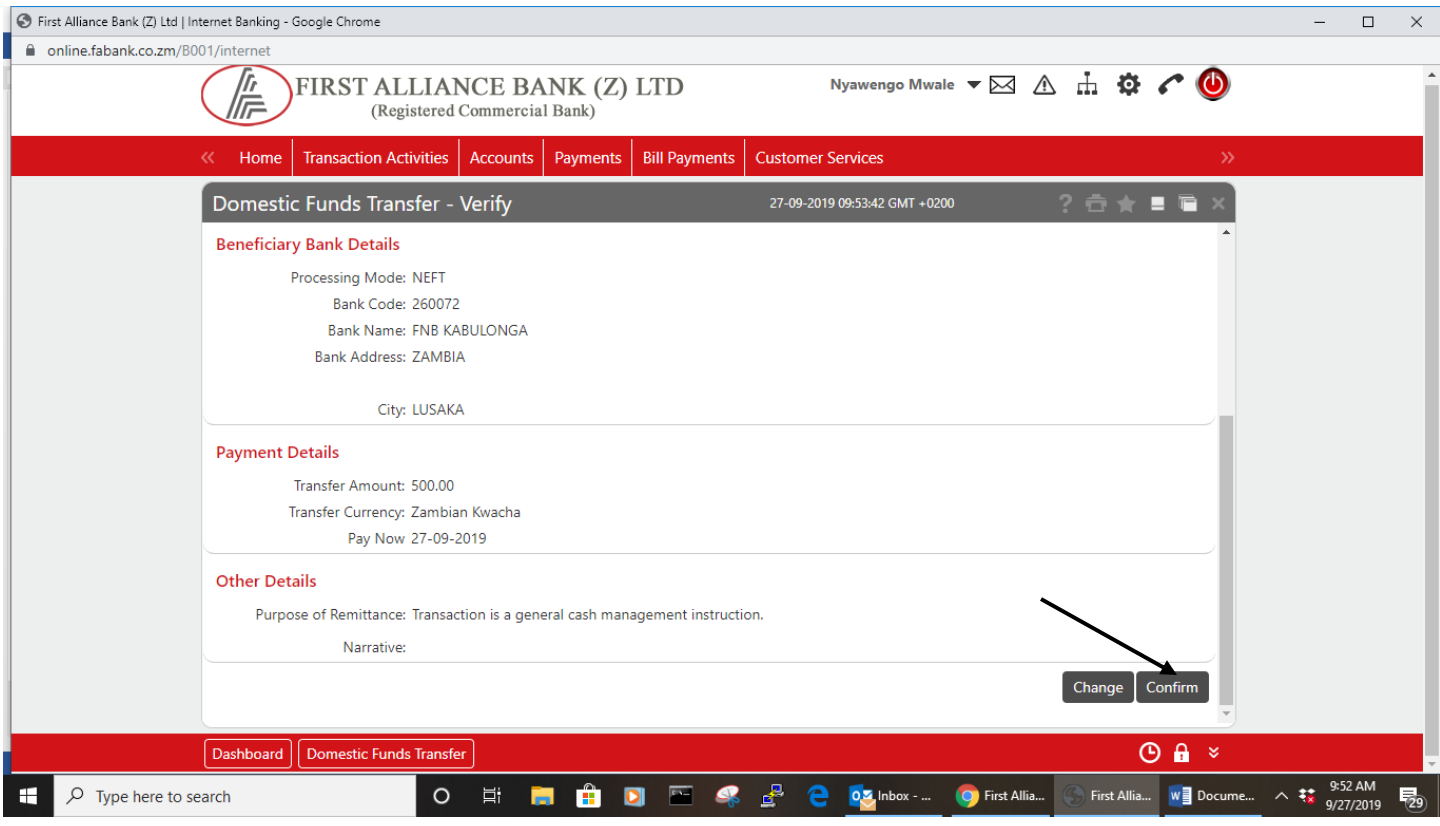

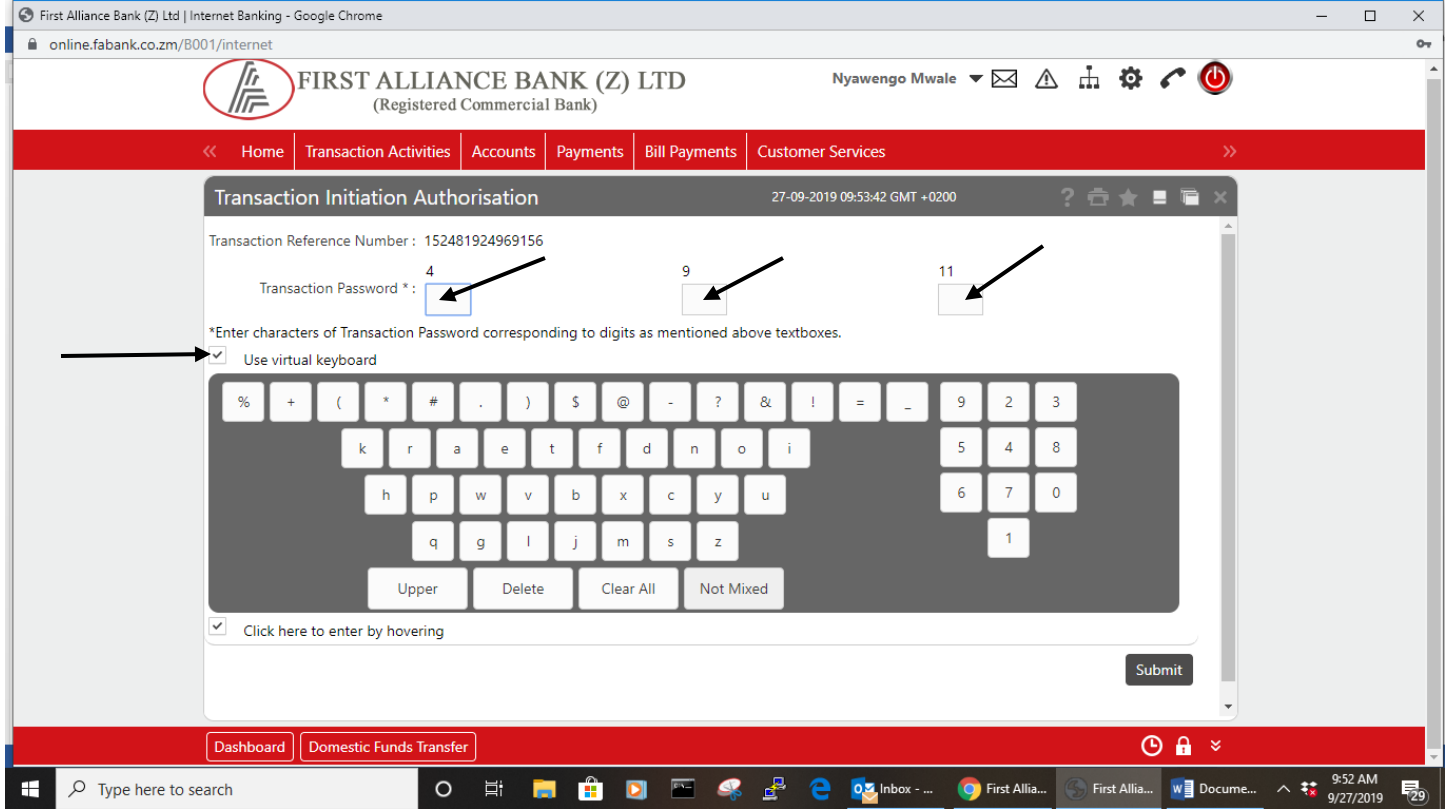

This windows requires use of Transaction password which is provided to users at the activation stage.

At this stage 3 boxes with corresponding numbers are provided. Enter the character of transaction password corresponding to digits above the boxes.

Note:

a. Creation of a Beneficiary template is done only once and for subsequent transfers for this client does not require recreation.

b. Domestic Funds transfers done after 12hrs will be processed in the next business date

### **Internal Funds Transfer**

### Transfers within the Bank

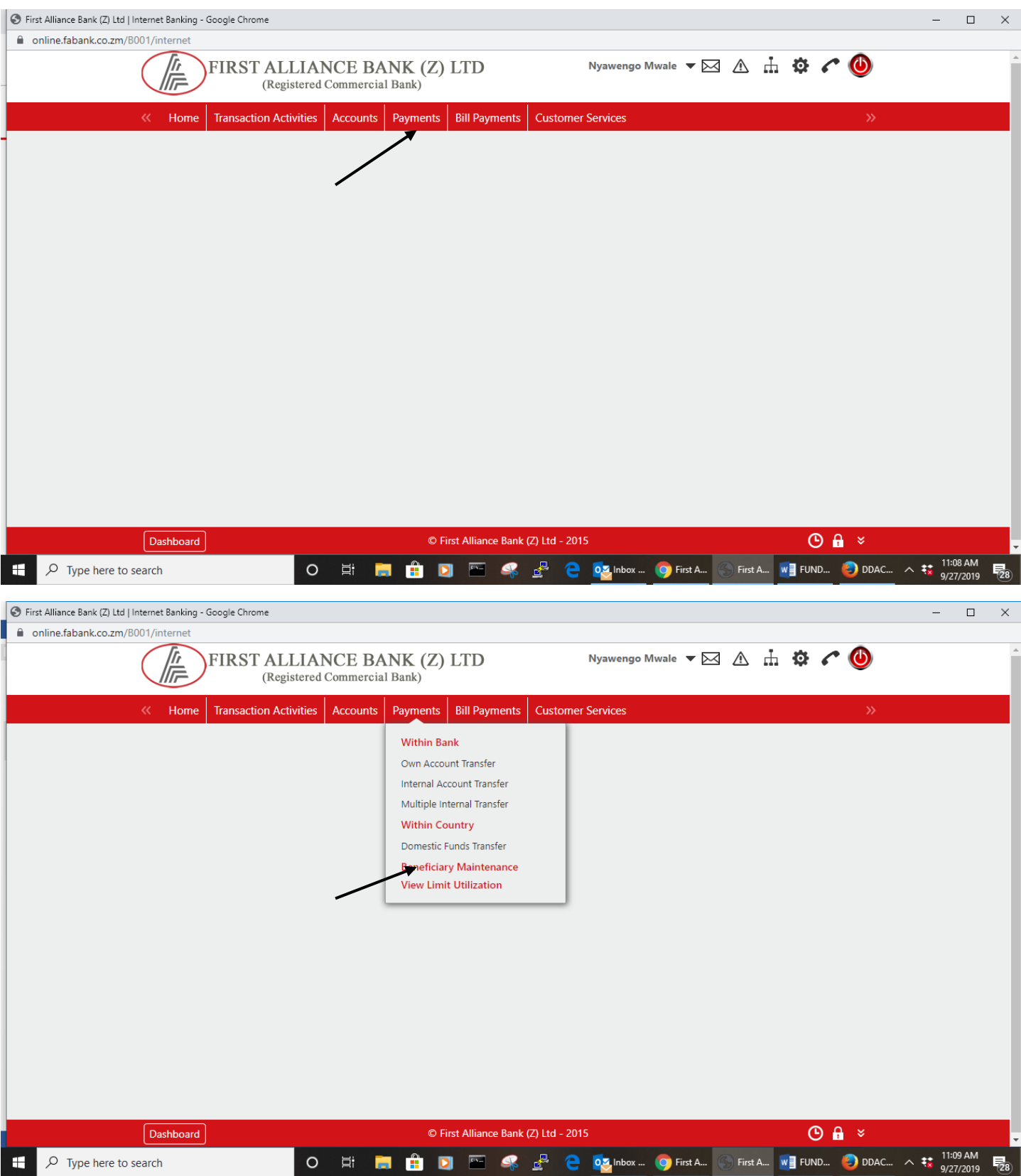

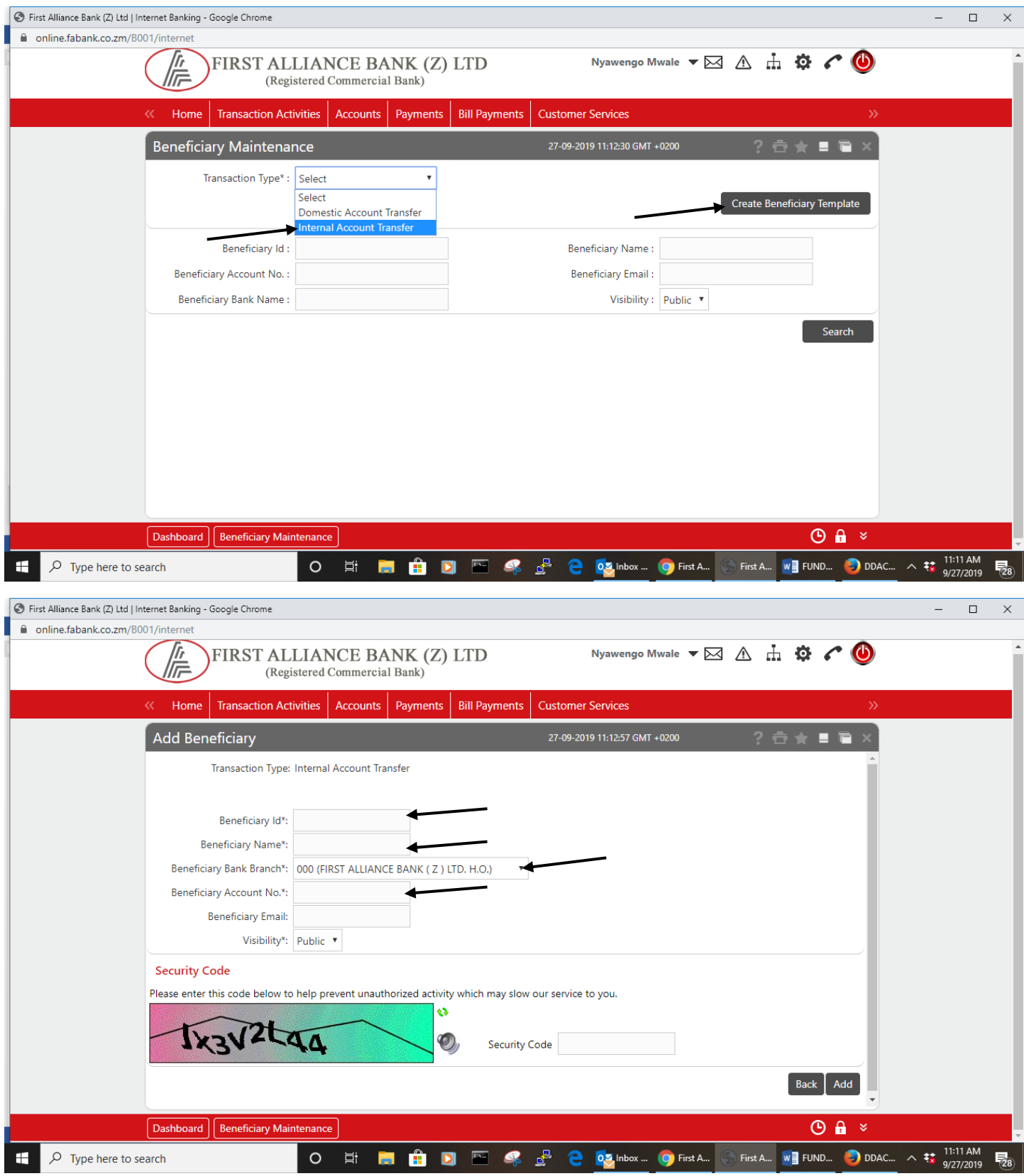

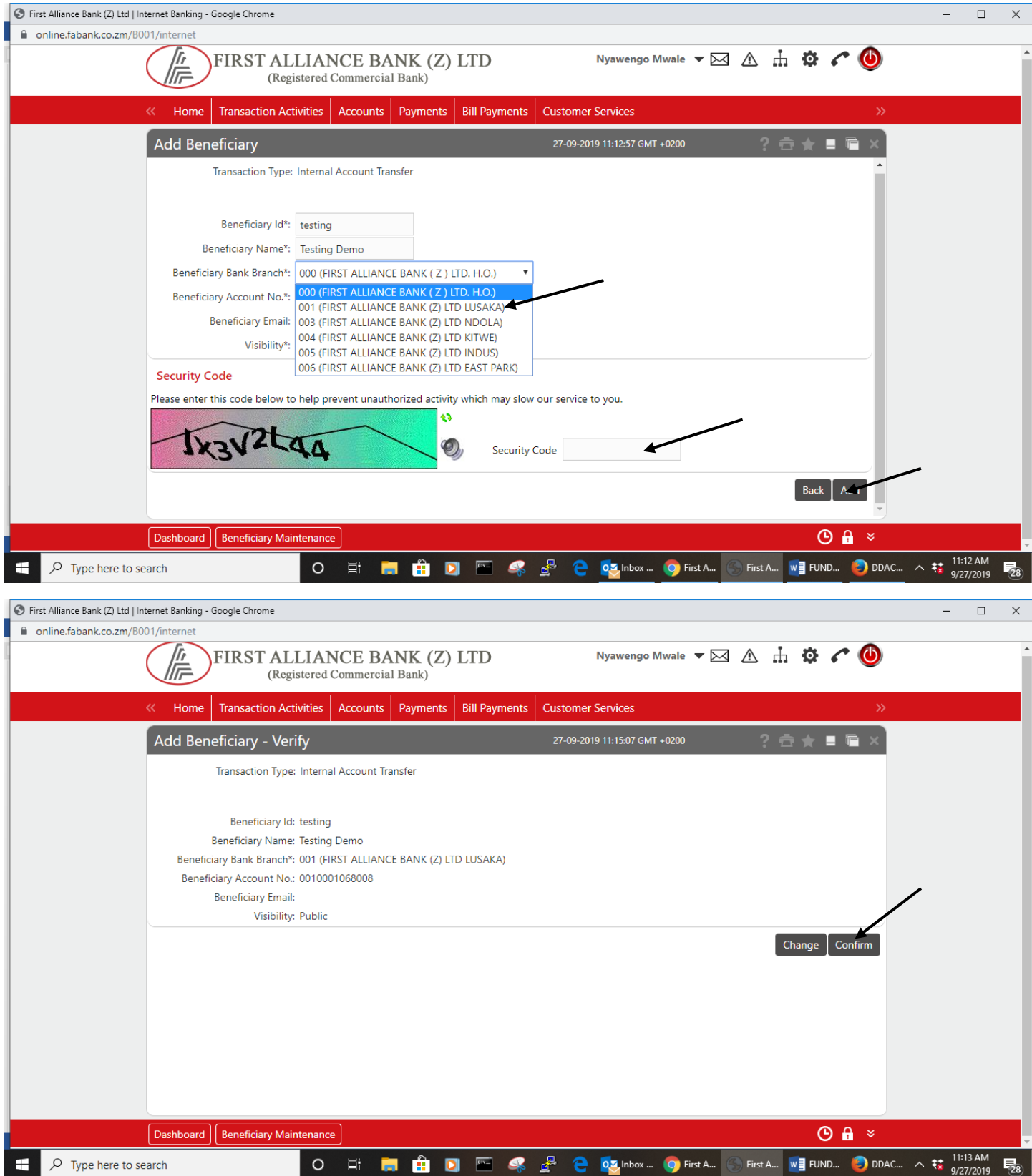

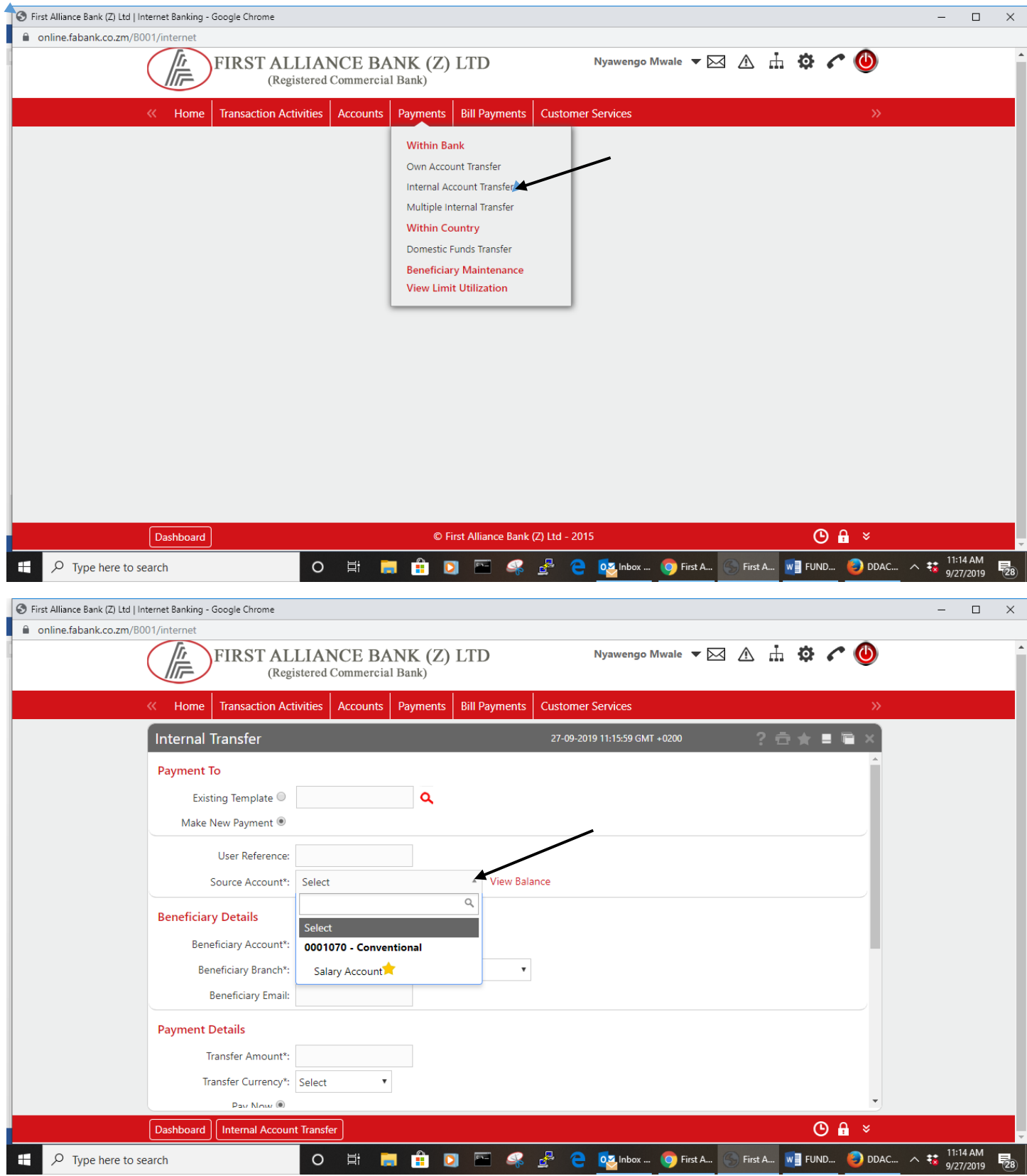

Select source Account

Click on the search Icon for Beneficiary Account

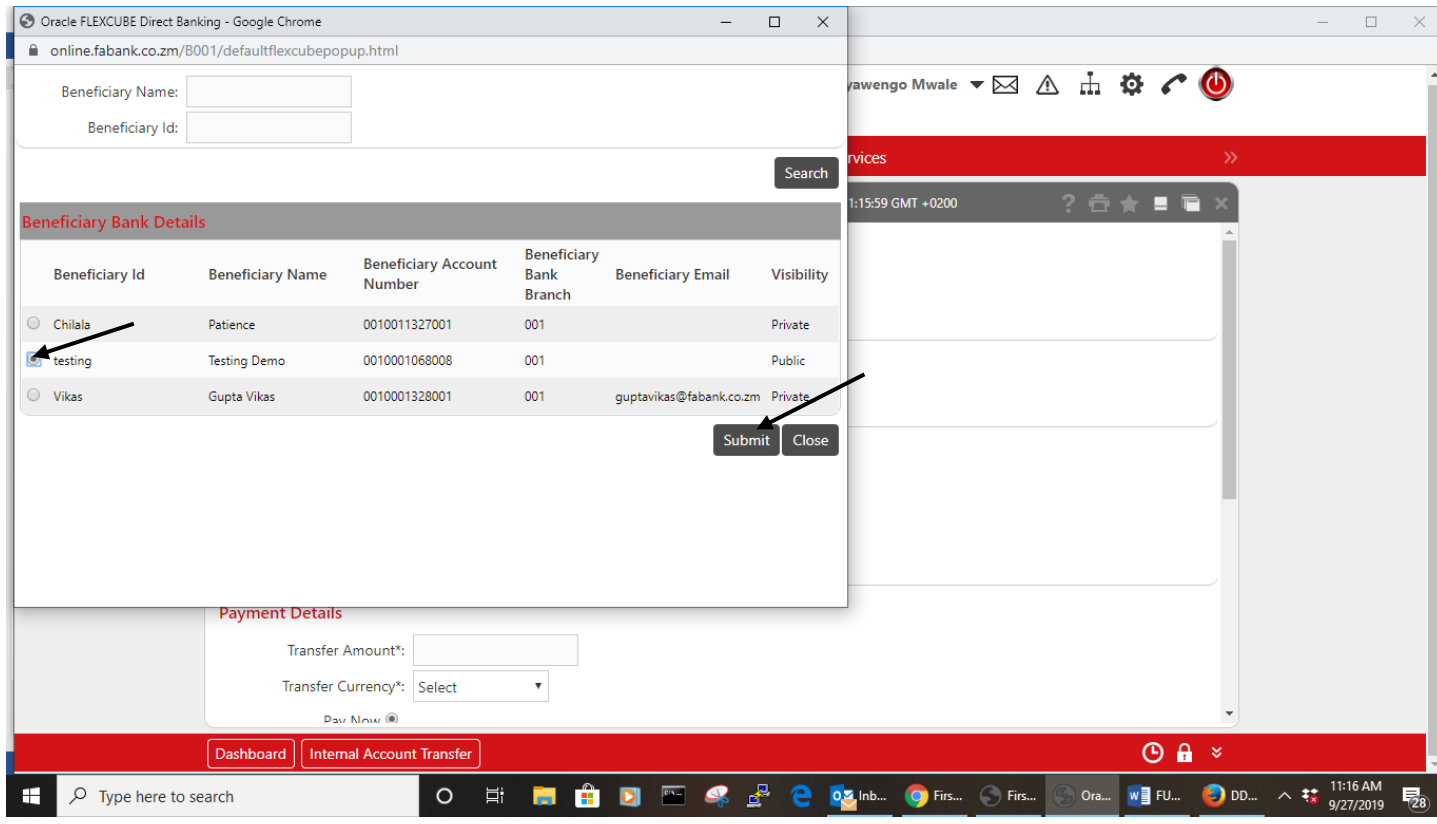

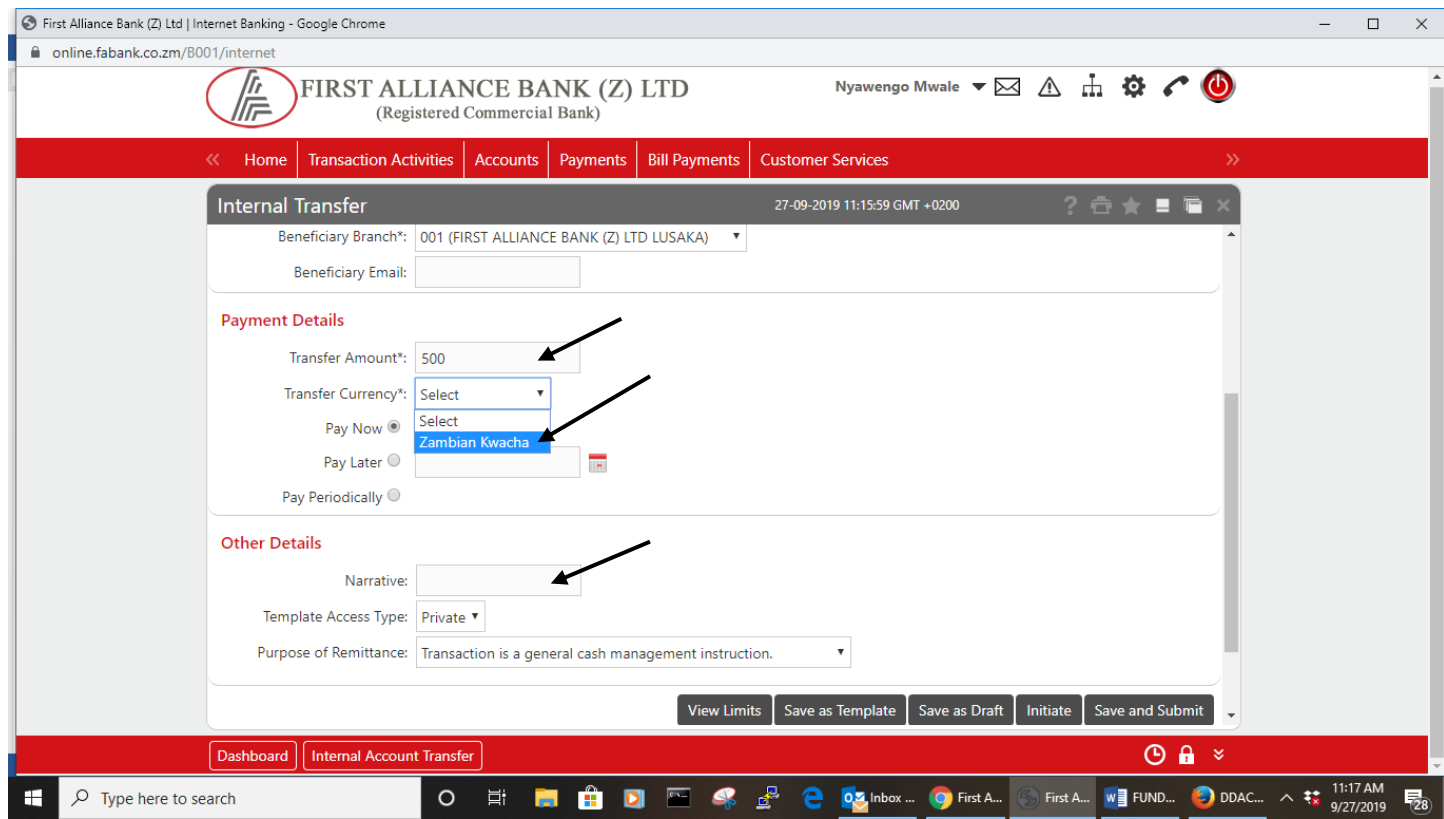

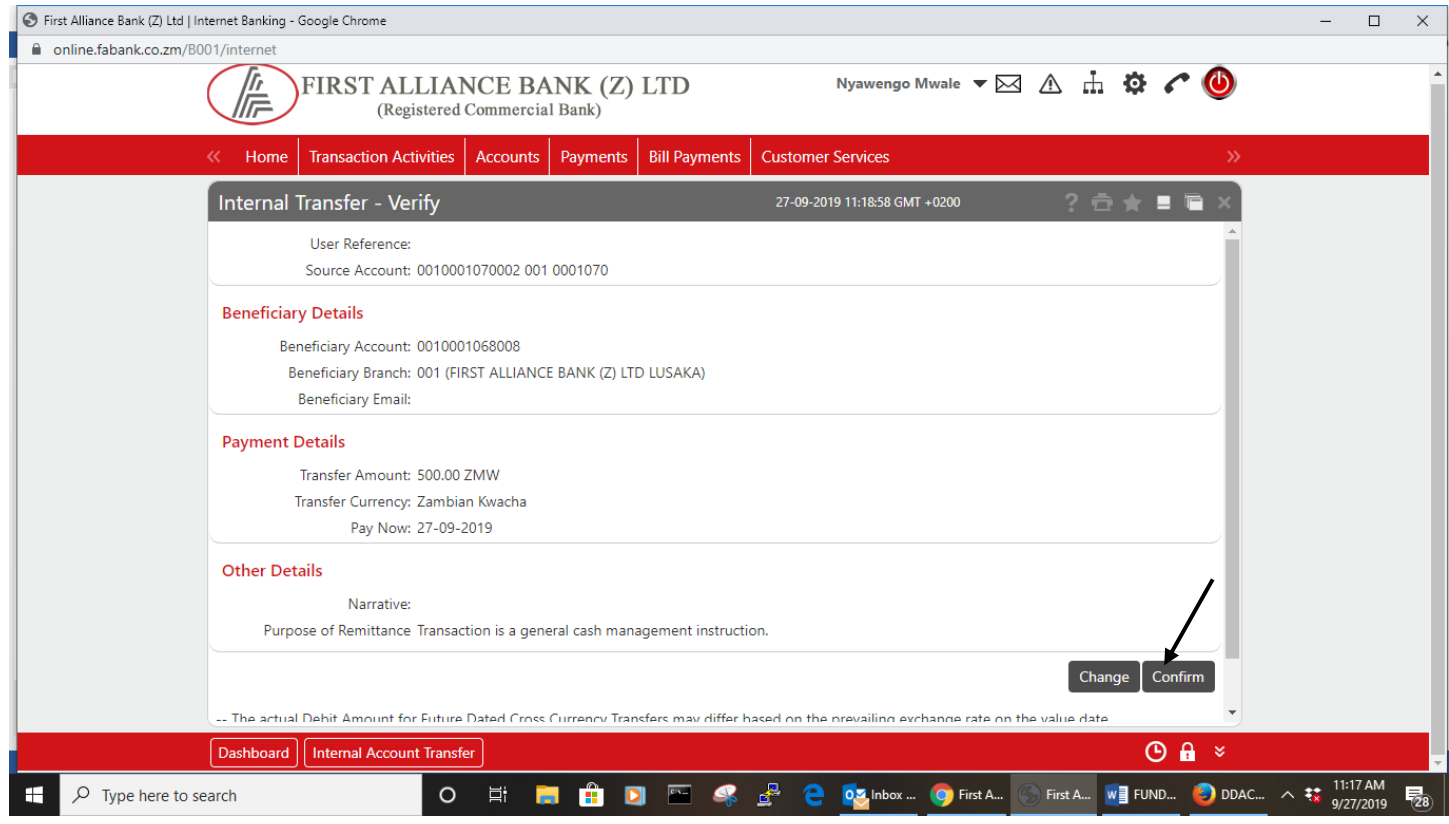

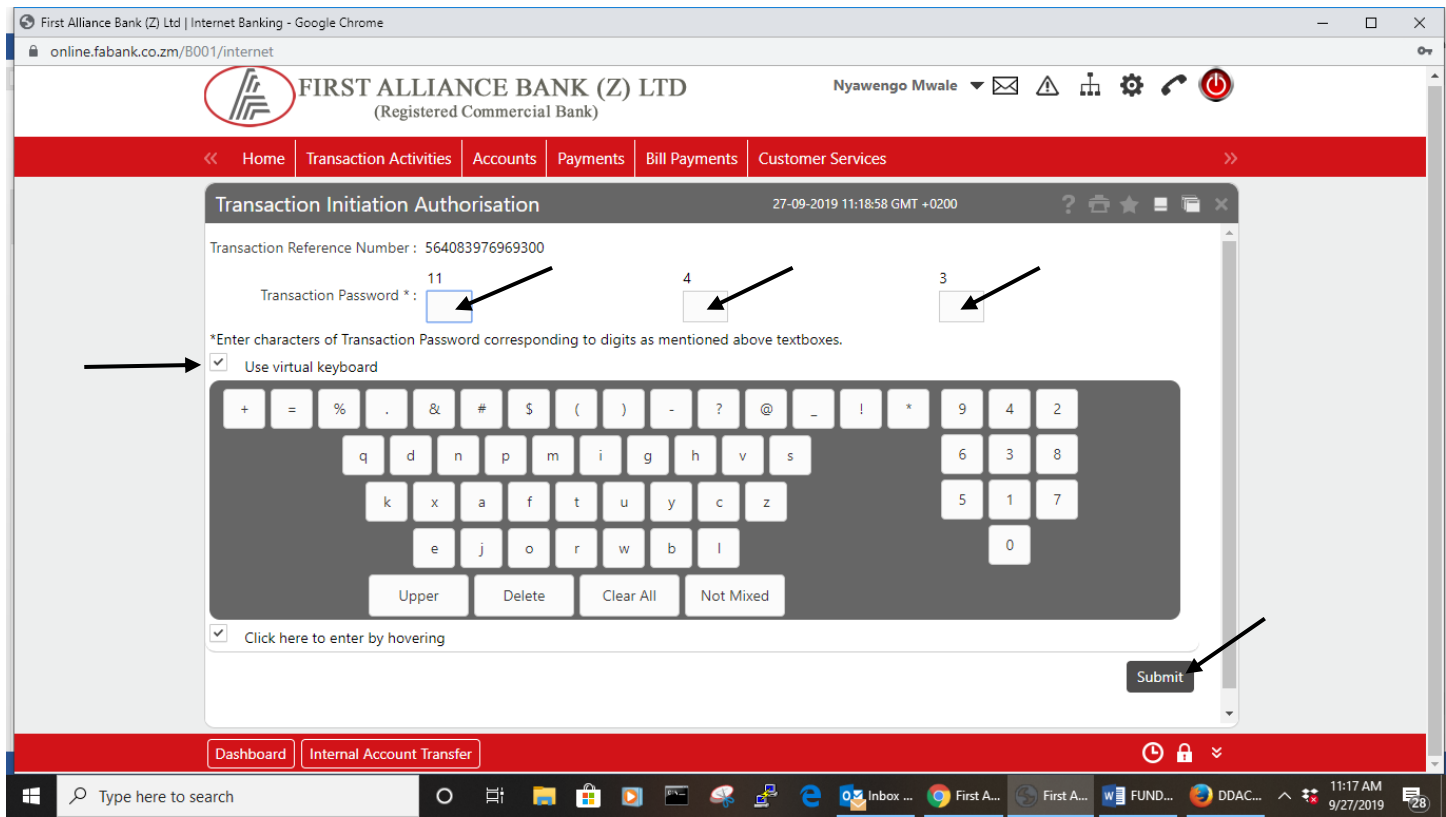